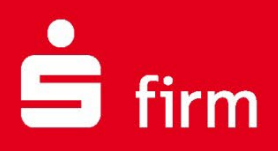

# **Kundenleitfaden** Rechnungen einlesen

# Finanzen. Professionell. Managen.

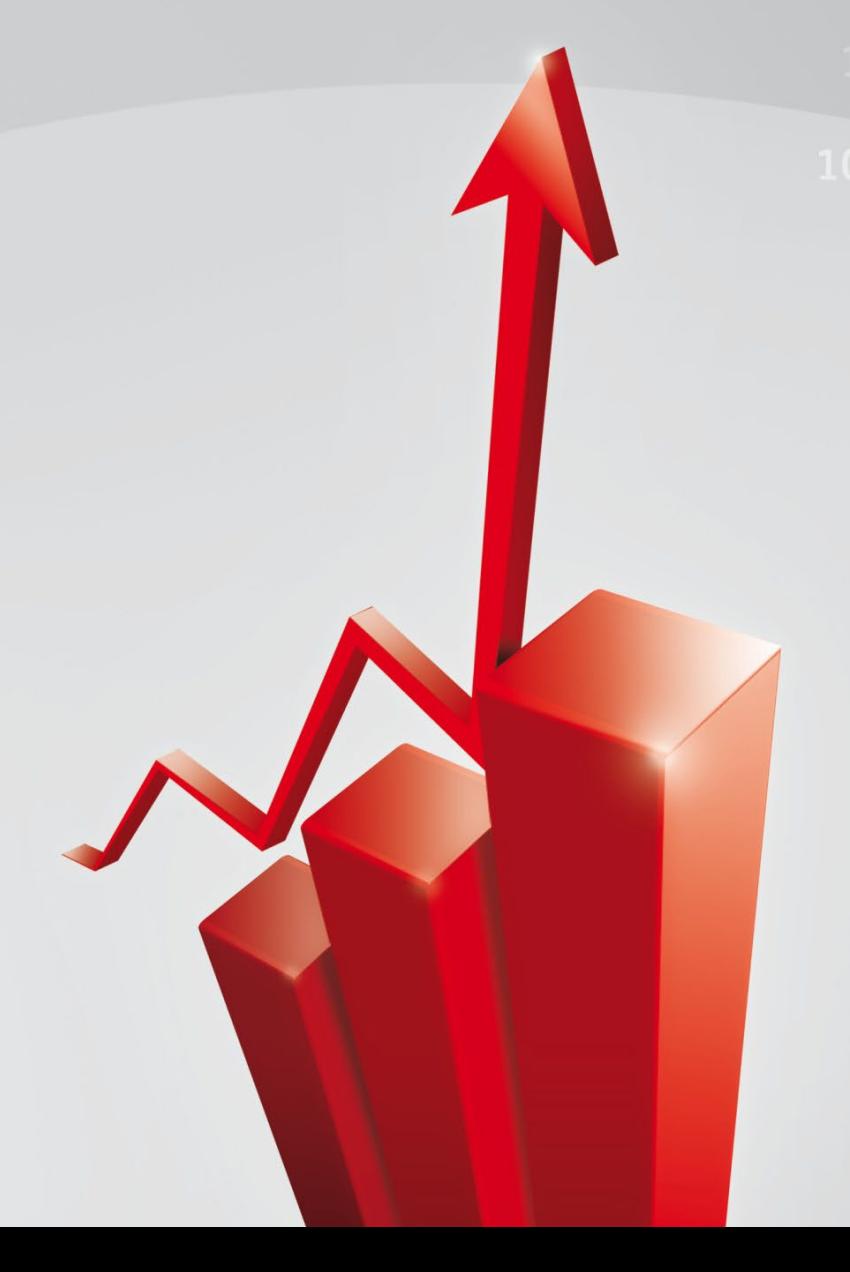

**Dezember 2024**

#### **Inhalt**

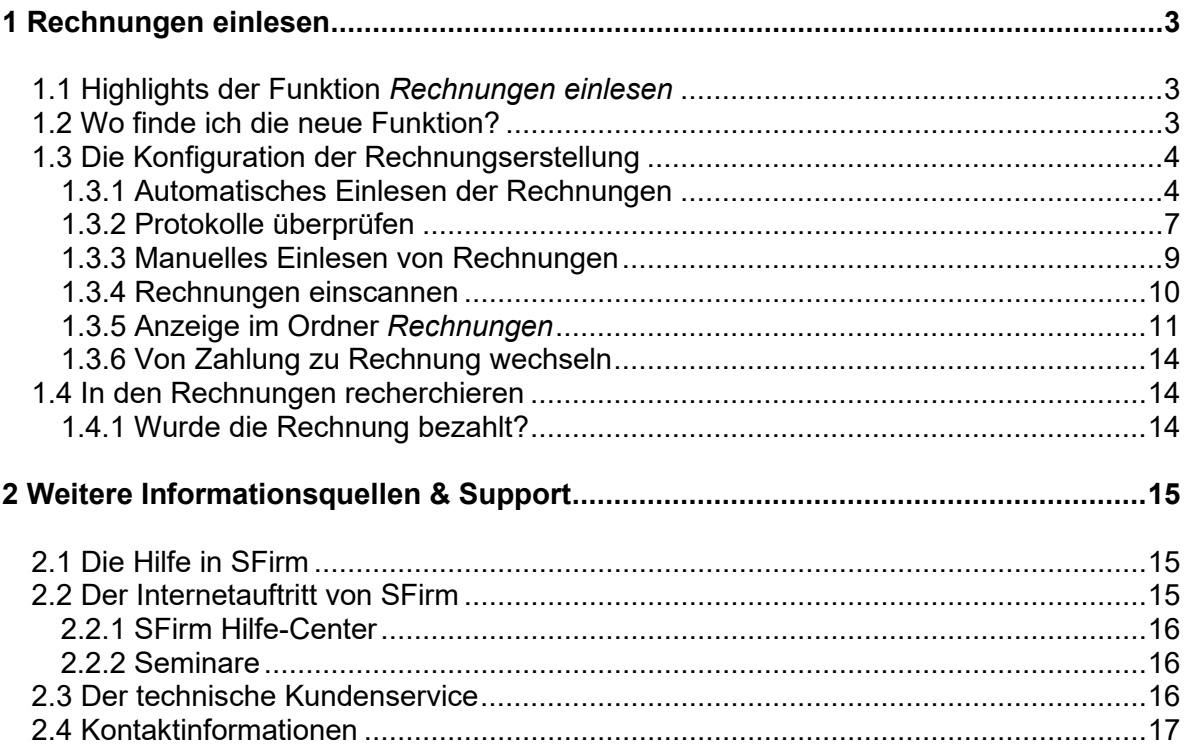

#### **Copyrights und Warenzeichen**

Windows, Windows Server, SQL Server und Hyper-V sind eingetragene Warenzeichen der Microsoft Corp. Alle in dieser Dokumentation zusätzlich verwendeten Programmnamen und Bezeichnungen sind u.U. ebenfalls eingetragene Warenzeichen der Herstellerfirmen und dürfen nicht gewerblich oder in sonstiger Weise verwendet werden. Irrtümer vorbehalten.

Bei der Zusammenstellung von Texten und Abbildungen wurde mit größter Sorgfalt gearbeitet. Trotzdem können Fehler nicht vollständig ausgeschlossen werden. Die angegebenen Daten dienen lediglich der Produktbeschreibung und sind nicht als zugesicherte Eigenschaft im Rechtssinne zu verstehen.

Herausgeber und Autoren können für fehlerhafte Angaben und deren Folgen weder juristische Verantwortlichkeit noch irgendeine Haftung übernehmen. Alle Rechte vorbehalten; kein Teil dieser Dokumentation darf in irgendeiner Form (Druck, Fotokopie oder die Speicherung und/oder Verbreitung in elektronischer Form) ohne schriftliche Genehmigung der Star Finanz-Software Entwicklung und Vertriebs GmbH reproduziert oder vervielfältigt werden.

Die Star Finanz entwickelt ihre Produkte ständig weiter, um Ihnen den größtmöglichen Komfort zu bieten. Deshalb bitten wir um Verständnis dafür, dass sich Abweichungen vom Handbuch zum Produkt ergeben können.

#### Copyright © 1999-2024 Star Finanz-Software Entwicklung und Vertriebs GmbH - Grüner Deich 15 - 20097 Hamburg.

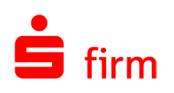

# <span id="page-2-0"></span>1 Rechnungen einlesen

Mit der Funktion *Rechnungen einlesen* in SFirm können Rechnungen automatisch in SFirm eingelesen und daraus Zahlungen erzeugt werden. Die Rechnungen müssen nur in eingescannter Form oder sowieso schon elektronisch vorliegen. Damit kann das manuelle und fehlerträchtige Erzeugen von Zahlungen aus papierhaften Rechnungen entfallen.

<span id="page-2-1"></span>SFirm unterstützt dabei Dateien, die nach der ZUGFeRD-Spezifikation erstellt worden sind, genauso wie Dateien, die in anderen Formaten vorliegen.

# 1.1 Highlights der Funktion *Rechnungen einlesen*

- Rechnungen automatisch oder manuell aus den folgenden Formaten einlesen:
	- o PDF (auch ZUGFeRD)
	- o XML (ZUGFeRD)<br>○ Bildformate: HEIC
	- Bildformate: HEIC, GIF, JPEG, JPG, PNG, TIF, TIFF
- Übergabeverzeichnisse überwachen lassen: Neue oder geänderte Rechnungen werden automatisch erkannt und in SFirm eingelesen. Erzeugung der Zahlungen auf Wunsch automatisch inklusive.
- Zahlungen automatisch oder auf Knopfdruck im gewünschten Zahlungsordner erzeugen
- Digitalisieren Sie Ihre Rechnungen und scannen Sie ein- oder mehrseitige Dokumente in Papierform einfach über SFirm ein. Erfolgreich eingescannte Rechnungen werden als PDF gespeichert und analysiert. Anschließend finden Sie das Dokument im Ordner Rechnungen vor und können wie gewohnt festlegen, ob und in welchem Ordner eine Zahlung erzeugt werden soll.

# <span id="page-2-2"></span>1.2 Wo finde ich die neue Funktion?

Der Aufruf der Funktion *Rechnungen einlesen* erfolgt über den Ordner *Rechnungen* in der Hauptgruppe *Zahlungsverkehr*. Um den Ordner sehen und die Funktion nutzen zu können, benötigt der Benutzer das neue Benutzerrecht *Zugriff auf Rechnungen*.

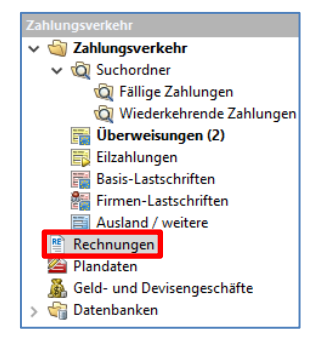

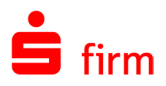

# <span id="page-3-0"></span>1.3 Die Konfiguration der Rechnungserstellung

Rechnungen können automatisch oder manuell eingelesen werden.

Für das automatische Einlesen der Rechnungen in SFirm wählen Sie im Menüband *Start* bitte *Automatisieren* aus.

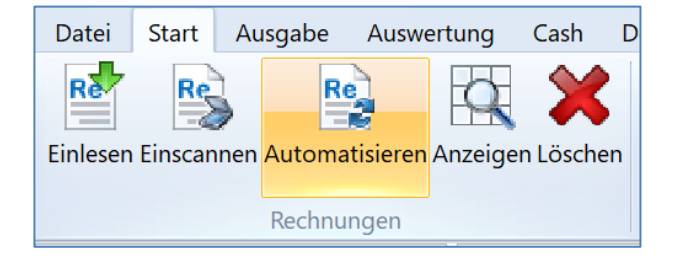

### <span id="page-3-1"></span>**1.3.1 Automatisches Einlesen der Rechnungen**

Rechnungen können aus beliebigen Quellordnern automatisch in SFirm eingelesen und auf Wunsch auch gleich die passenden Zahlungen dazu erzeugt werden.

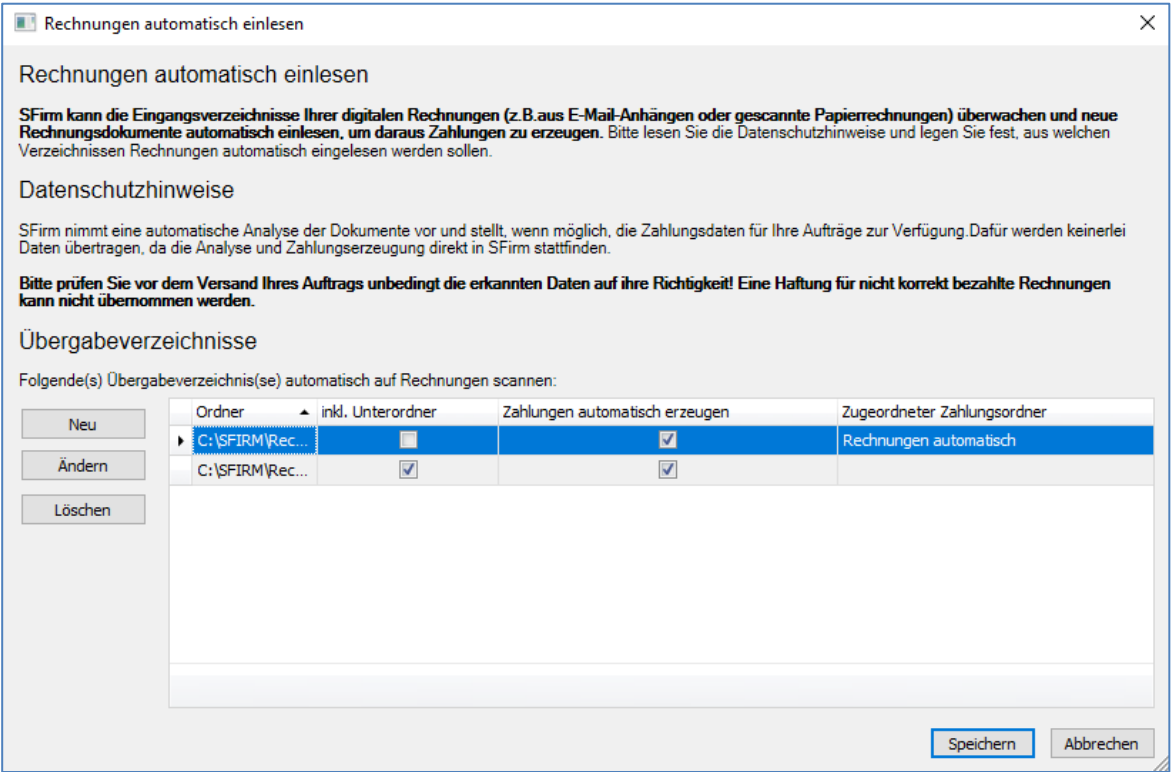

Hinterlegen Sie über den Button *Neu* den Pfad zum Übergabeverzeichnis für die Rechnungen.

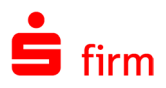

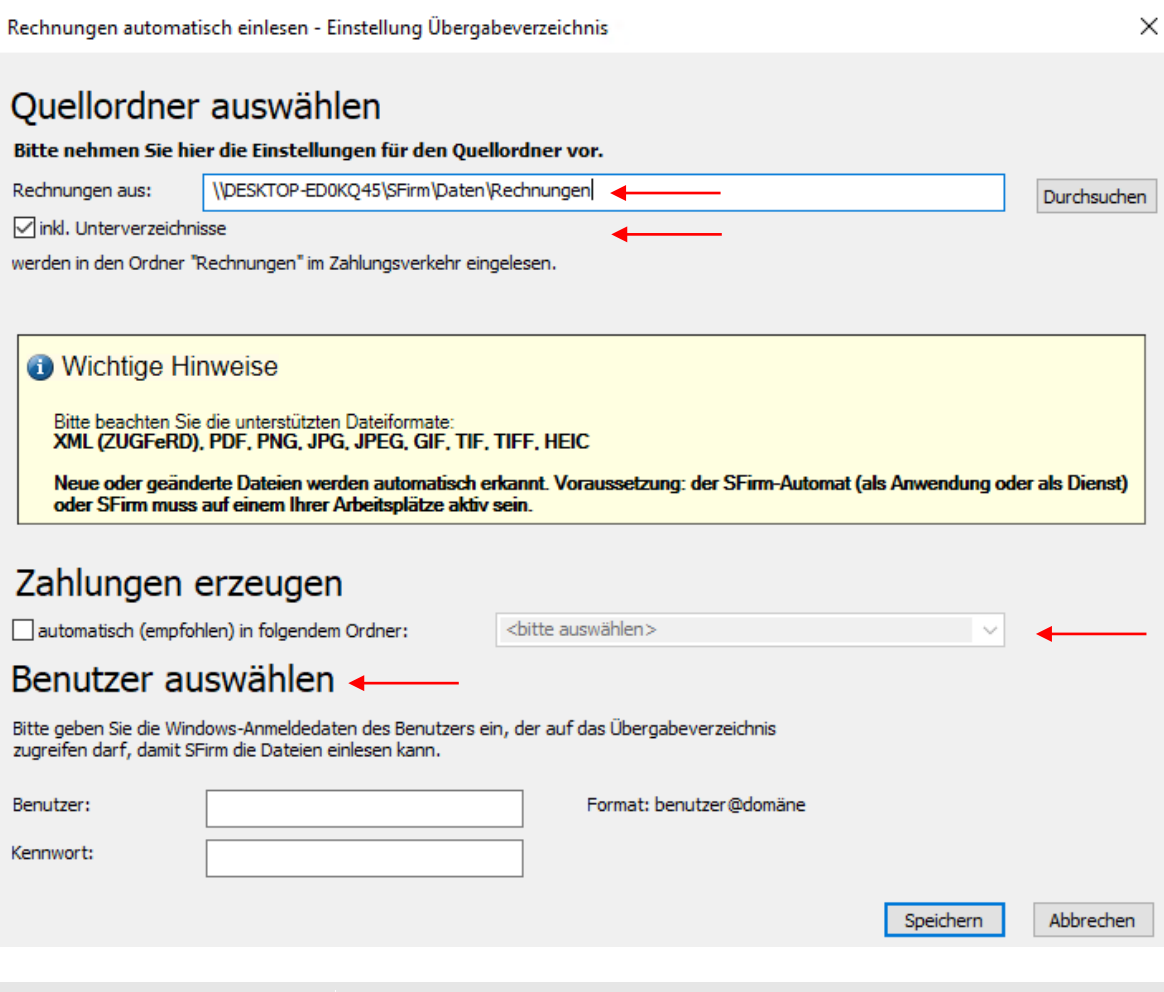

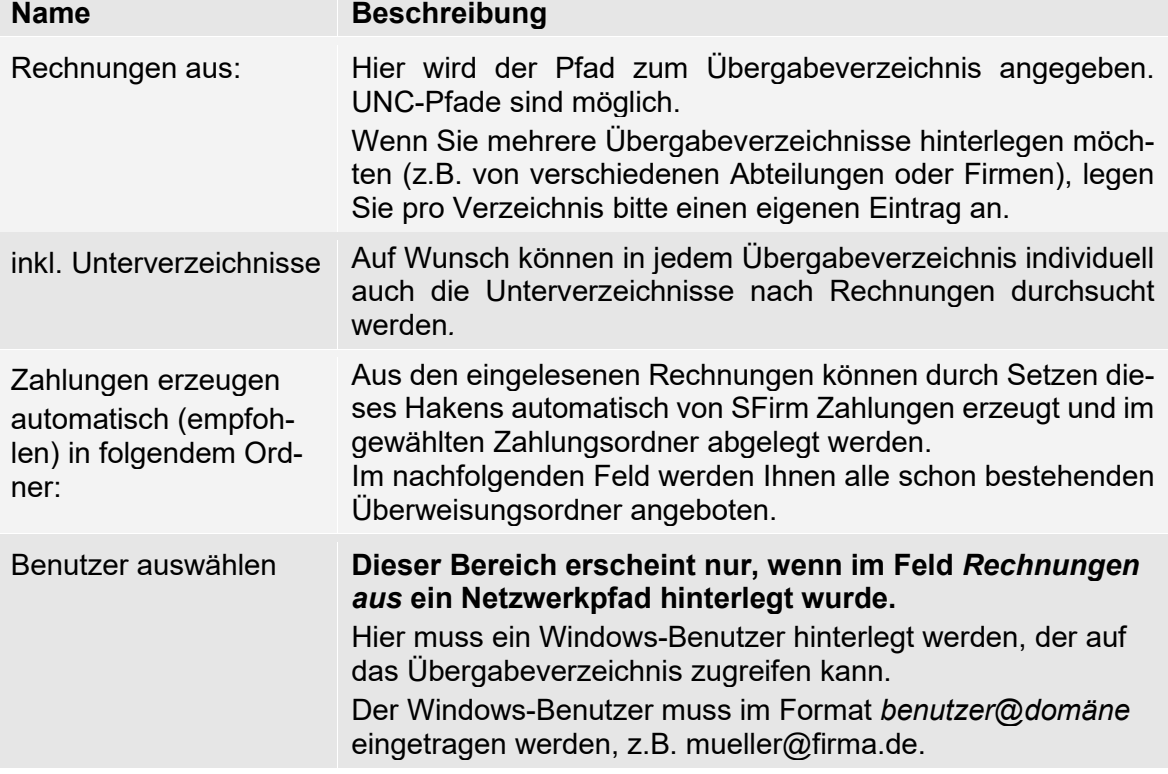

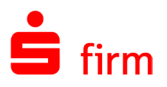

Wenn *automatisch (empfohlen) in folgendem Ordner:* ausgewählt wurde, erscheint anschließend ein Hinweis über die Voraussetzungen für automatisch erzeugte Zahlungen.

Damit automatisch Zahlungen erzeugt werden können, müssen in den Rechnungen folgende Angaben enthalten sein:

- Empfängername
- Rechnungsnummer
- Empfänger-Bankverbindung
- **Betrag**

 $\triangle$ 

• Währung

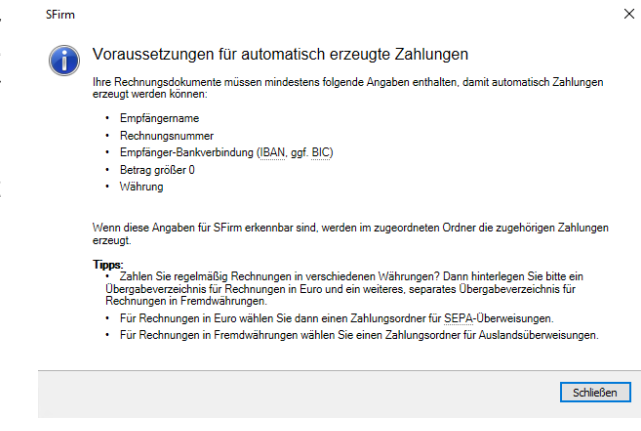

- ⋒ • Zahlen Sie regelmäßig Rechnungen in verschiedenen Währungen? Dann hinterlegen Sie bitte ein Übergabeverzeichnis für Rechnungen in Euro und ein weiteres, separates Übergabeverzeichnis für Rechnungen in Fremdwährungen.
	- Für Rechnungen in Euro wählen Sie dann einen Zahlungsordner für SEPA-Überweisungen.
	- Für Rechnungen in Fremdwährungen wählen Sie einen Zahlungsordner für Auslandsüberweisungen.

Bei der Verarbeitung der Rechnungen werden diese automatisch analysiert. Der Ordner *Rechnungen* füllt sich nach und nach mit den erkannten Rechnungen aus den hinterlegten Übergabeverzeichnissen.

Bitte prüfen Sie vor dem Versand Ihrer Aufträge unbedingt die Daten auf ihre Richtigkeit. Eine Haftung für nicht korrekt bezahlte Rechnungen kann nicht übernommen werden.

Rechnungsordner wird anzeigt, wann SFirm zuletzt die Übergabeverzeichnisse für das automatische Rechnungen einlesen gescannt hat. Dadurch haben Sie die Kontrolle bei eventuellen Schwierigkeiten während des Einlesevorgangs.

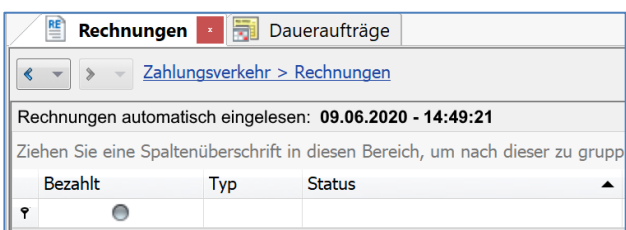

Eine weitere Möglichkeit, in den Dialog für das automatische Einlesen von Rechnungen zu gelangen, befindet sich in den Einstellungen von SFirm.

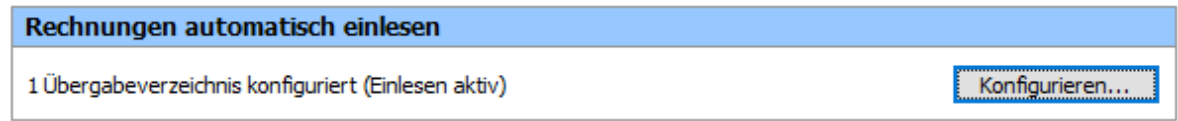

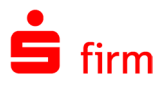

Sollte das automatische Einlesen von Rechnungen mehrfach fehlschlagen, wird auf der Startseite eine Aufgabe angezeigt. Überprüfen Sie entsprechend der Links in der Aufgabe das Protokoll, die Konfiguration des Übergabeverzeichnisses und den Ordner, in dem die Rechnungen liegen. Klären Sie ggf., ob der Windows-Benutzer, der in SFirm angemeldet ist, den Vollzugriff auf die Ordner hat.

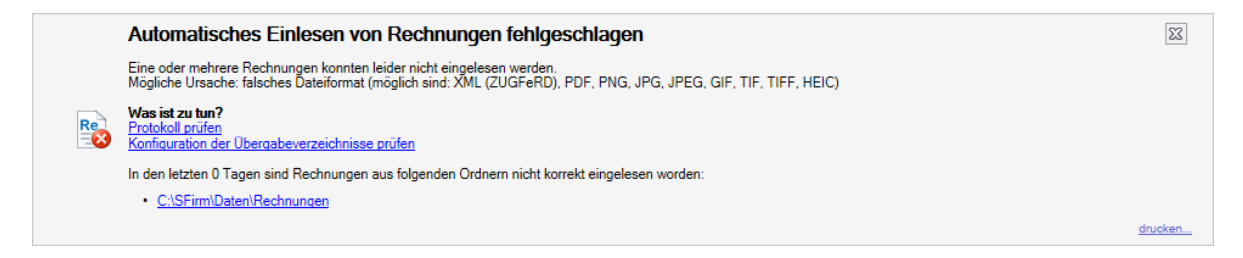

# <span id="page-6-0"></span>**1.3.2 Protokolle überprüfen**

Während des Einlesens von Rechnungen werden in SFirm Protokolle mitgeschrieben. So können Sie jederzeit das automatische Einlesen nachvollziehen. Sie können über die obige Aufgabe auf der Startseite oder über *Auswertung/Protokolle* gehen.

Gehen Sie bitte in der linken Navigationsleiste auf den Filter *Rechnungen automatisch eingelesen.*

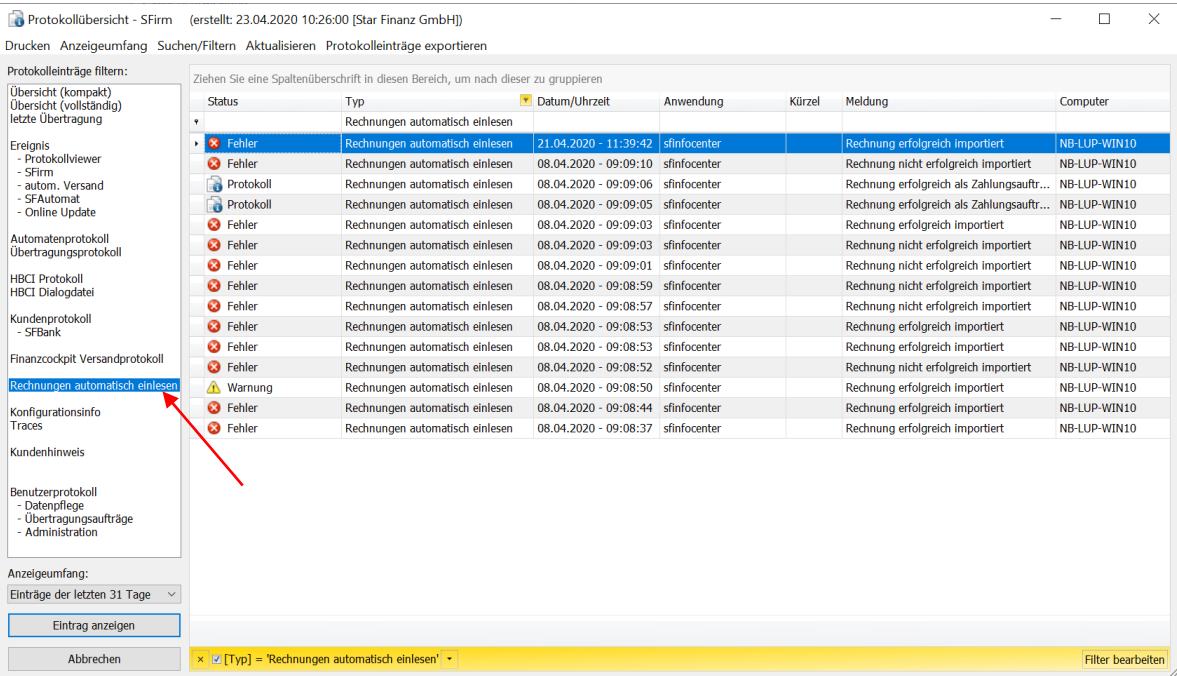

Wenn Rechnungen automatisch eingelesen werden, wird ein Protokolleintrag vom Typ *automatischer Rechnungsimport* erzeugt. Sie sehen hier eine Auswahl der möglichen Protokolleinträge:

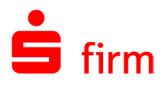

Ist das Erzeugen von Zahlungen konfiguriert und es kann **keine Zahlung** erzeugt werden, dann wird ein Protokolleintrag mit dem Hinweis *Ein Zahlungsauftrag im Ordner '...' konnte nicht angelegt werden. Grund: Die Rechnungsdaten sind nicht ausreichend für einen Zahlungsauftrag* als **Fehler** erzeugt.

Ist das Erzeugen von Zahlungen konfiguriert und ist diese schon als *bezahlt* gekennzeichnet (Eigenschaft der Rechnung, z.B. *wird eingezogen*), dann wir ein Protokolleintrag mit dem Hinweis *Ein Zahlungsauftrag im Ordner '...' konnte nicht angelegt werden. Grund: Die importierte Rechnung ist bereits bezahlt* als **Warnung** erzeugt.

Ist das Erzeugen von Zahlungen konfiguriert und die Zahlung wurde **erfolgreich** erzeugt, wird ein Protokolleintrag mit Hinweis *Ein Zahlungsauftrag wurde im Ordner '...' angelegt* als **Information** erzeugt.

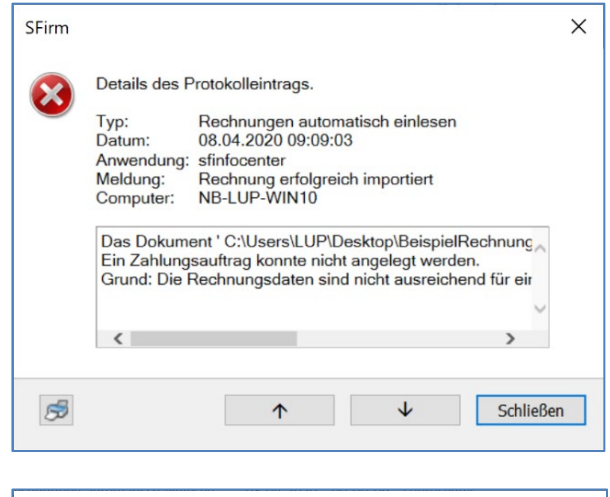

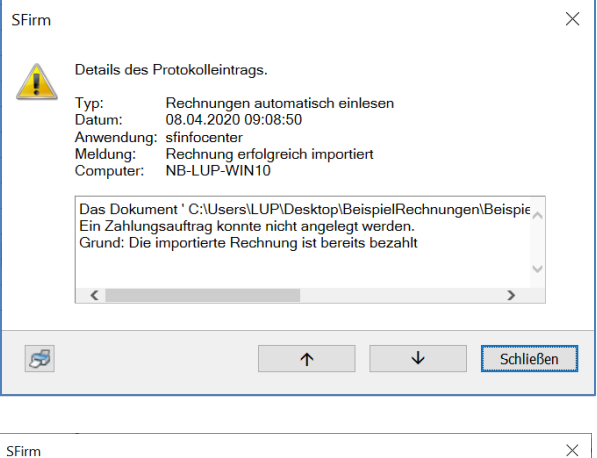

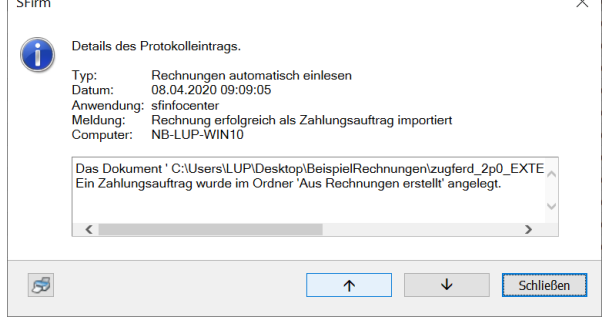

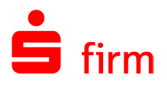

### <span id="page-8-0"></span>**1.3.3 Manuelles Einlesen von Rechnungen**

Zum manuellen Einlesen von Rechnungen wählen Sie im Ordner *Rechnungen* im Menüband *Start* bitte die Funktion *Einlesen* aus.

Nun wählen Sie aus dem gewünschten Quellordner eine oder mehrere Rechnungen aus.

Rechts unten können Sie vorgeben, welche Dateitypen Ihnen zur Auswahl angezeigt werden sollen:

- PDF-Dateien (\*.pdf)
- XML-Dateien (\*.xml)
- Image Dateien (\*.png, \*.jpg, \*.jpeg, \*.tif, \*.tiff, \*.gif)
- Alle Dateien (\*.\*)

Sollte die ausgewählte Datei nicht den Formaten PDF (auch ZUGFeRD), XML (ZUGFeRD), HEIC, GIF, JPEG, JPG, PNG, TIF, und TIFF entsprechen oder größer als 10 MB sein, erscheint ein Hinweis:

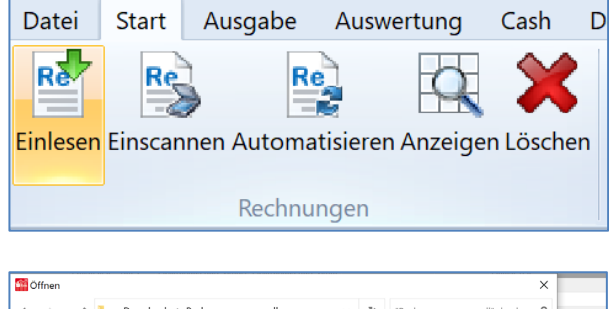

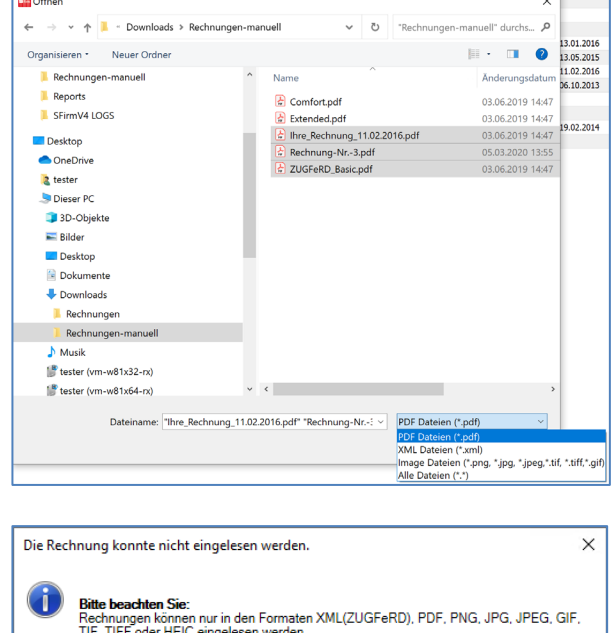

 $\mathbb{Z}$ 

Schließen

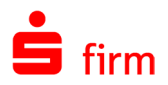

#### <span id="page-9-0"></span>**1.3.4 Rechnungen einscannen**

Sie bekommen ihre Rechnung weiterhin in Papierform? Kein Problem. Scannen Sie die Rechnungen doch manuell in SFirm ein. Sie benötigen nur einen Scanner, den die heutigen Multifunktionsgeräte oft schon mitbringen.

Zum manuellen Einscannen von Rechnungen wählen Sie im Ordner *Rechnungen* im Menüband *Start* bitte die Funktion *Einscannen* aus.

Sind Scanner und deren TWAIN-Treiber installiert, werden diese im Dialog *Dokument einscannen* angezeigt. Manche Scanner-Treiber bringen eigene Einstellungen mit, wie…

- Vorlagenglas
- Automatischer Papiereinzug (ADF)
- beidseitig scannen (Duplex Scan)

Nach Auswahl des Treibers und ggf. der Einstellungen, legen Sie die Rechnung auf das Vorlagenglas oder in den Automatischen Papiereinzug und drücken Sie <Einscannen>. Scannen Sie bei mehrseitigen Rechnungen nacheinander alle Seiten des Dokuments ein.

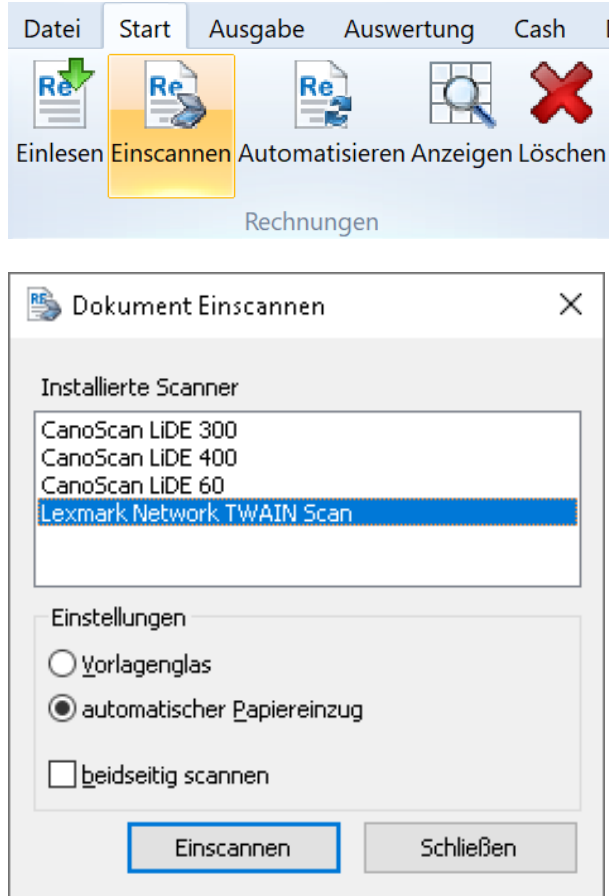

- Wenn nur ein Scanner ohne weitere Einstellungsmöglichkeiten installiert ist, wird der G Scan sofort beim Klick auf <Einscannen> im Rechnungen-Ordner gestartet.
- $\triangle$ **SFirm unterstützt nur TWAIN-Treiber!** Andere Software-Schnittstellen wie WIA, ISIS oder SANE werden **nicht** unterstützt!
- $\triangle$ Wird **kein** Scanner gefunden, steht im Dialog *kein Scanner installiert*. Dies liegt oft an einem fehlenden TWAIN-Treiber oder dem fehlenden Zugriff über ein Netzwerk. Bei einem Multifunktionsgerät können Drucker- und Scanner-Treiber separat zu installieren sein. Sollte der Scanner schon auf dem PC/ Notebook funktionieren, könnte das Problem an einem fehlenden Treiber für die TWAIN-Schnittstelle liegen.

Der Scanner benutzt bisher eine andere Schnittstelle. Laden Sie in diesem Fall bitte einen TWAIN-Treiber von der Internetseite des Geräteherstellers herunter und installieren Sie diesen.

Anschließend werden die neuen Dokumente im Ordner *Rechnungen* angezeigt*.* Bitte beachten sie den Status der Rechnung. (siehe unten).

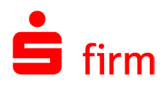

# <span id="page-10-0"></span>**1.3.5 Anzeige im Ordner** *Rechnungen*

In den Spalten *Bezahlt* und *Status* kann der Zustand der Rechnungen abgelesen werden.

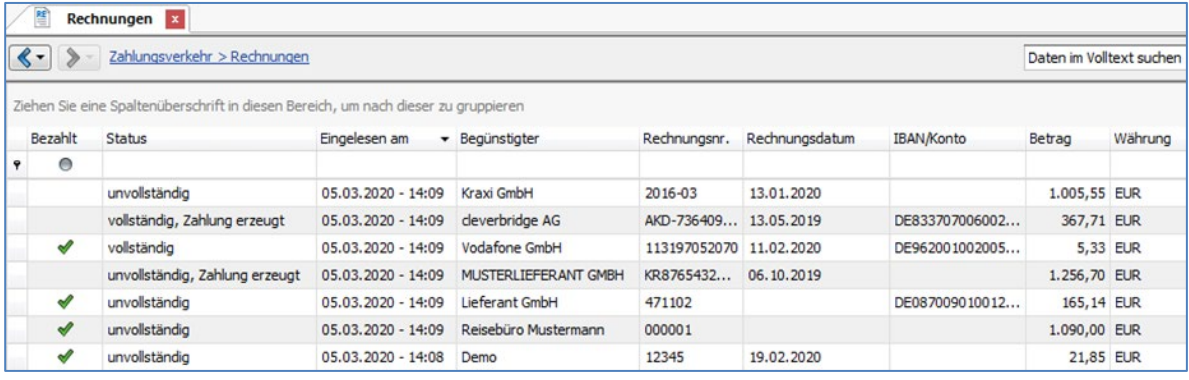

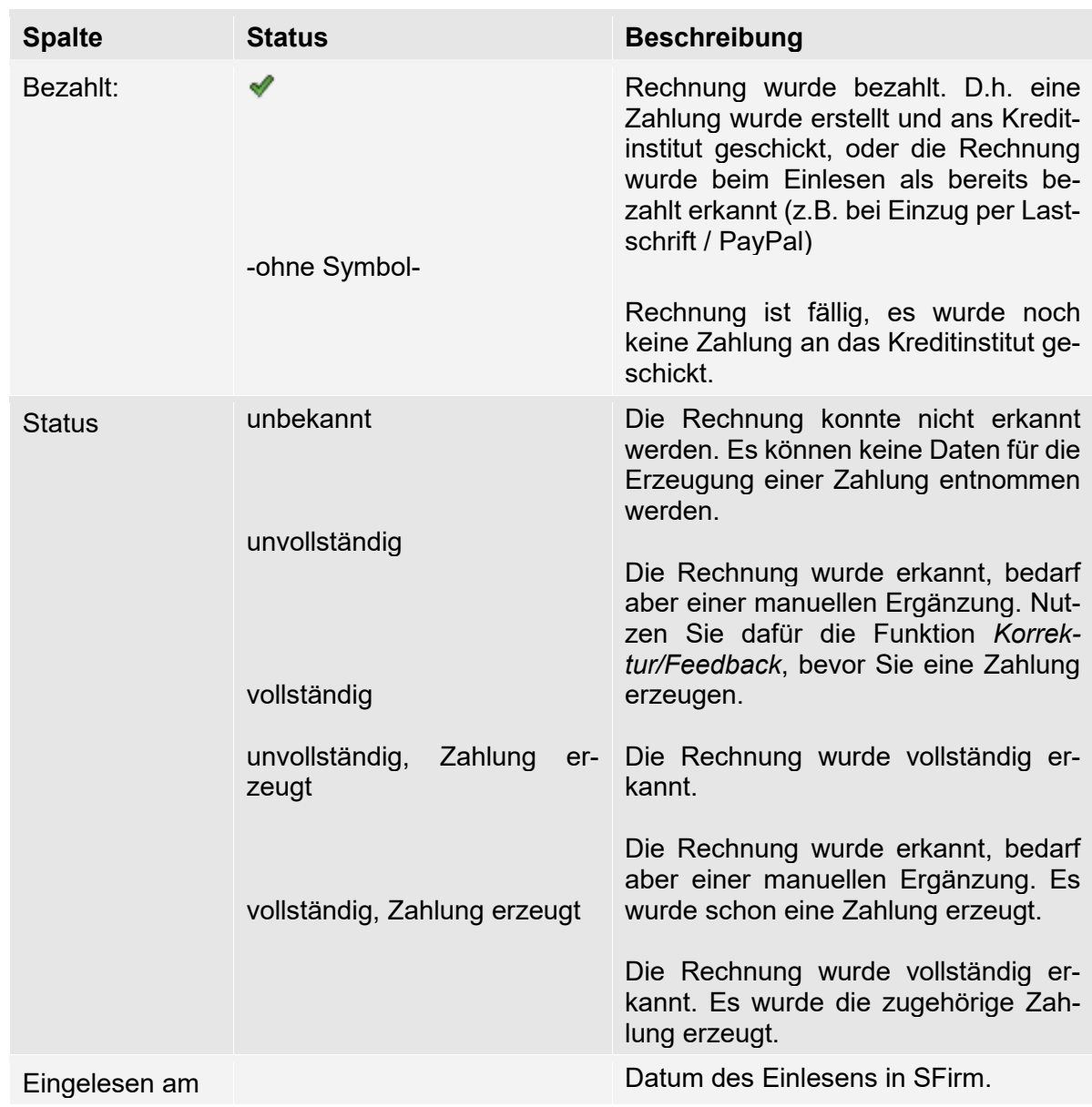

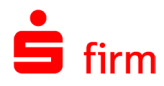

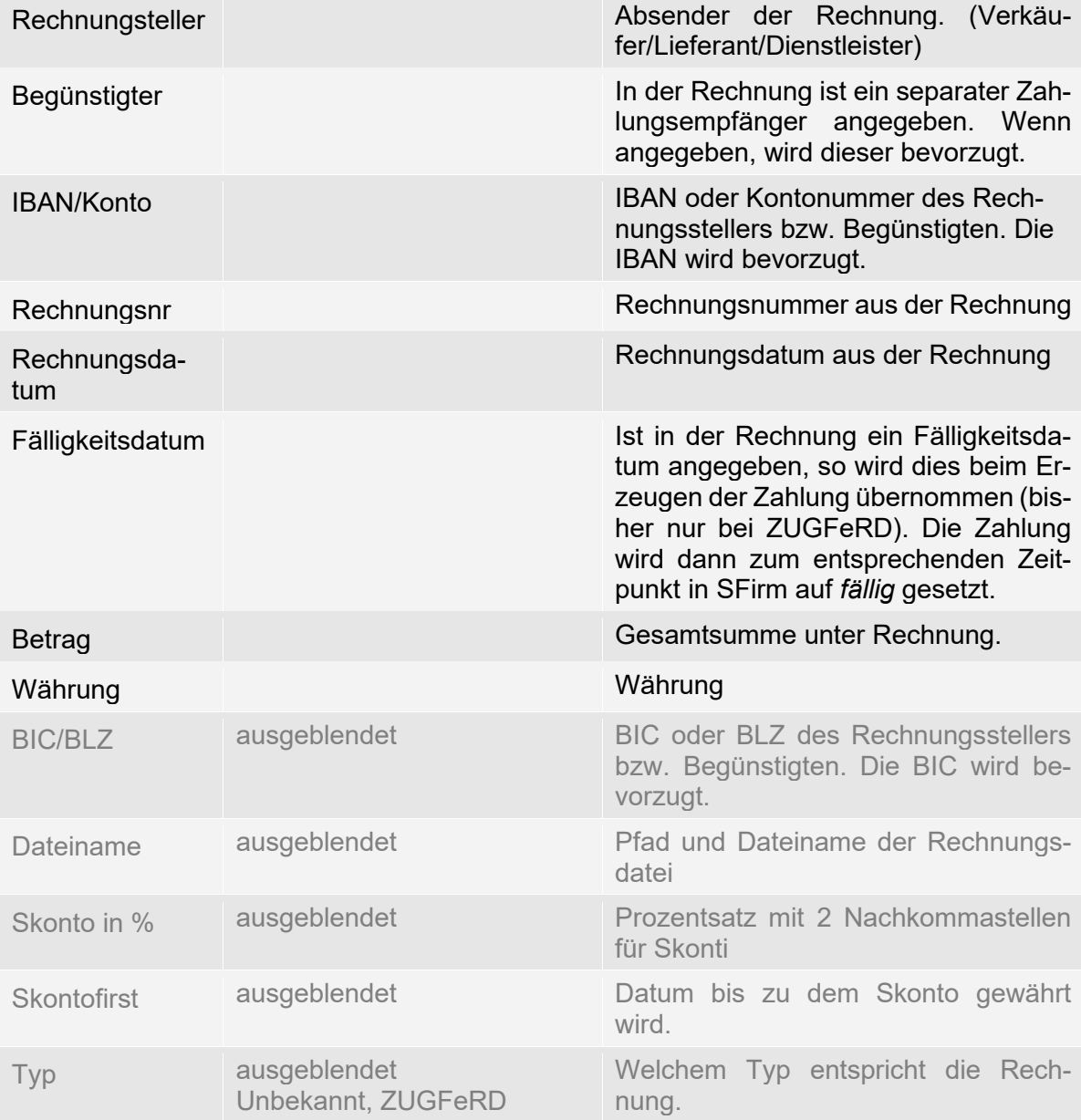

Über die Funktion *Korrektur* können Sie ggf. nicht korrekt oder unvollständig erkannte Rechnungen korrigieren. Ist zu dieser Rechnung bereits eine Zahlung in SFirm vorhanden, wird diese automatisch mit angepasst, sofern diese den Status *erfasst* oder *fällig* hat.

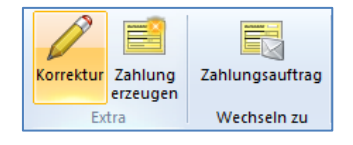

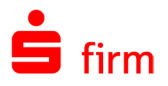

 $\overline{\phantom{0}}$ 

Um Einträge zu korrigieren, wählen Sie die Schaltfläche *Ja* neben den Feldern die Sie korrigieren möchten.

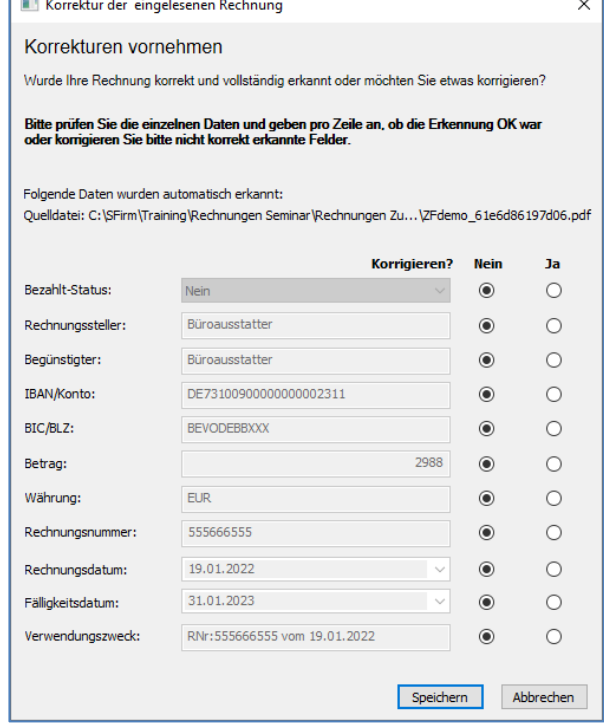

Über die Funktion *Zahlung erzeugen* kann aus der markierten Rechnung direkt eine Zahlung erzeugt werden.

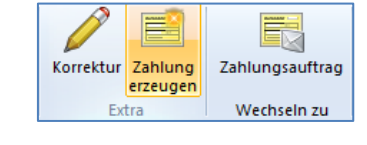

In diesem Fenster wählen Sie bitte den entsprechenden Überweisungsordner aus, in dem die Zahlung gespeichert werden soll.

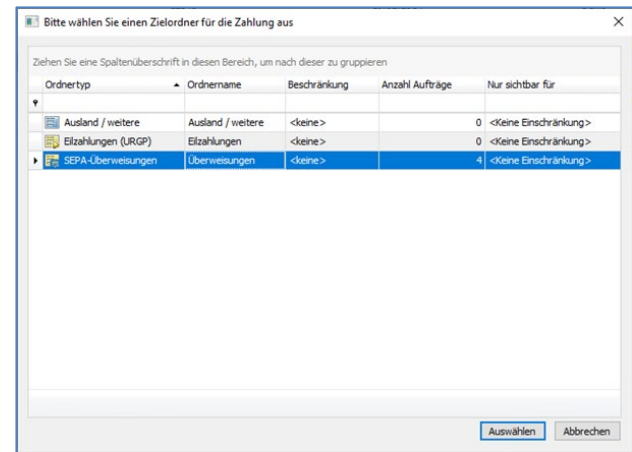

So können SEPA-Überweisungen, Eilzahlungen, Auslandszahlungen und in einer zukünftigen Version auch RFT-Zahlungen (MT101) erzeugt werden. Nach dem Übernehmen der Daten wird die jeweilige ausgefüllte Erfassungsmaske geöffnet. Die Zahlung muss nur noch geprüft (ggf. vervollständigt) und gespeichert werden.

 $\overline{a}$ 

Wurde eine Zahlung aus einer eingelesenen Rechnung erstellt, so wird dies im Zahlungsordner in der Spalte der *Quelle* ausgewiesen.

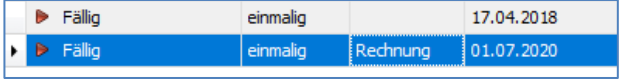

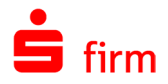

#### <span id="page-13-0"></span>**1.3.6 Von Zahlung zu Rechnung wechseln**

Wenn aus einer eingelesenen Rechnung eine Zahlung erzeugt wurde, wird zu Kontrollzwecken mit der Funktion *Rechnung anzeigen* innerhalb des Zahlungsordners, das dazugehörige Originaldokument geöffnet.

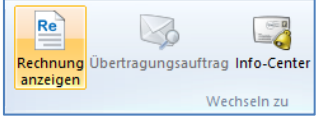

# <span id="page-13-1"></span>1.4 In den Rechnungen recherchieren

Grundsätzlich haben Rechnungen und Zahlungen erst einmal nichts mit einander zu tun, dennoch sind sie in SFirm miteinander verknüpft. Das eröffnet dem Kunden neue Recherchemöglichkeiten.

#### <span id="page-13-2"></span>**1.4.1 Wurde die Rechnung bezahlt?**

Die Verknüpfung zwischen Rechnung und Zahlung ist in SFirm sichtbar und kann für die Recherche genutzt werden.

Anhand des Status *Zahlung erzeugt* in der Tabelle *Rechnungen*, können Sie direkt die Tabelle mit der zugehörigen Zahlung aufrufen.

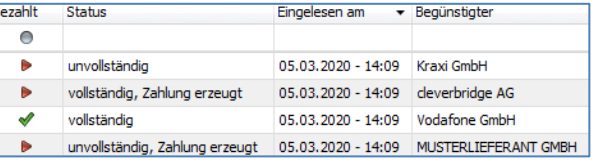

Über *Wechseln zu Zahlungsauftrag* können Sie den Status der Zahlung überprüfen.

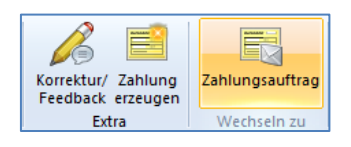

Wurde sie schon ausgegeben oder steht sie noch im Pool?

60 Da die Zahlungen in SFirm erzeugt und ausgegeben werden, können Sie natürlich auch die Umsatzstatistik nutzen.

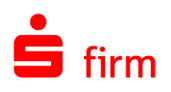

# <span id="page-14-0"></span>2 Weitere Informationsquellen & Support

Neben dem Kundenhandbuch und den Kundenleitfäden stellen die Hilfe und die Inhalte des Internetauftritts [www.sfirm.de](https://www.sfirm.de/) weitere Quellen dar, Informationen rund um SFirm zu erhalten. Mit den angebotenen Seminaren haben Sie außerdem die Möglichkeit, themenbezogen das eigene Wissen in Theorie und Praxis zu vertiefen. Zusätzlich dazu hilft Ihnen der technische Kundenservice des Herstellers bei allen technischen Fragen und Problemen. Im letzten Abschnitt finden Sie alle Kontaktdaten im Überblick.

# <span id="page-14-1"></span>2.1 Die Hilfe in SFirm

Die Hilfe ist ein Bestandteil der Anwendung SFirm. Sie ist mit den jeweiligen Programmteilen bzw. Funktionen verbunden und zeigt Ihnen (bei Nutzung des Adobe Acrobat Readers) – je nachdem, wo Sie sich gerade befinden – nach dem Aufruf mit der F1-Taste die entsprechend zugehörige Beschreibung und Hilfe an.

Die Hilfe ist überwiegend nach Programmbereichen und Programmfunktionen strukturiert und gibt Ihnen somit auch die Möglichkeit, sich über diese Hilfe in SFirm einzuarbeiten.

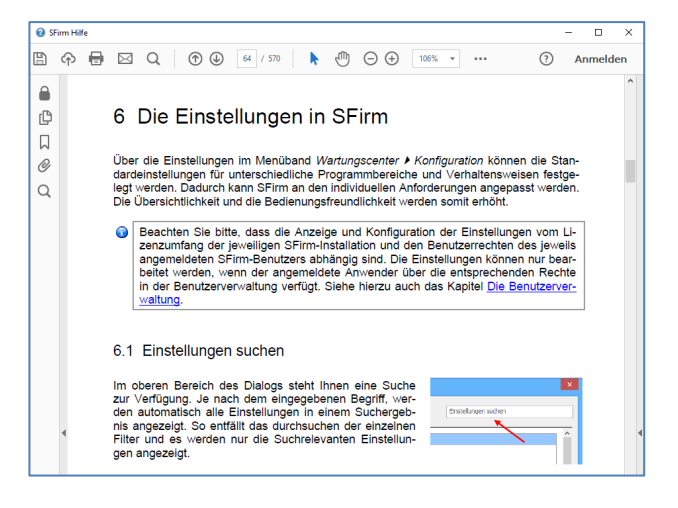

# <span id="page-14-2"></span>2.2 Der Internetauftritt von SFirm

Über die Adresse [www.sfirm.de](https://www.sfirm.de/) haben Sie einen Zugang zum SFirm-Internetauftritt. Die SFirm-Website ist in zwei Bereiche eingeteilt: einen allgemein zugänglichen Teil, der auch den Großteil der aktuellen Informationen zu den Produkten und Modulen enthält und einen exklusiven Bereich für die Berater der Sparkassen und Landesbanken. Im öffentlichen Teil sind mehrere Rubriken zu sehen, über die Sie aktuelle Informationen, Leitfäden, Modulbeschreibungen und Schulungsangebote sowie Downloads von Updates und Tools erreichen können.

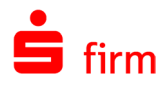

### <span id="page-15-0"></span>**2.2.1 SFirm Hilfe-Center**

Das SFirm Hilfe-Center enthält eine Wissensdatenbank, die Informationen, Hinweise und Problemlösungen zu den aktuellen, freigegebenen Versionen von SFirm strukturiert zur Verfügung stellt. Alle Informationen finden Sie auf [hilfe.sfirm.de.](https://hilfe.sfirm.de/)

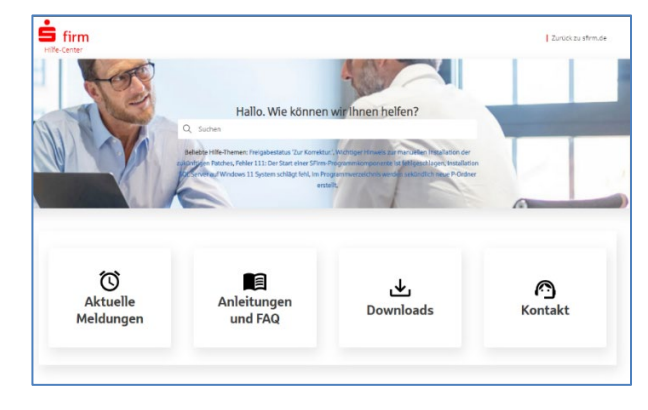

### <span id="page-15-1"></span>**2.2.2 Seminare**

<span id="page-15-2"></span>Für SFirm bieten wir Ihnen eine Reihe von Seminaren an, die sich an unterschiedliche Zielgruppen wendet. Eine Auflistung der derzeit angebotenen Seminare erhalten Sie über die Seite [seminare.starfinanz.de.](https://seminare.starfinanz.de/) Für nähere Informationen steht Ihnen auch unser Seminar-Team telefonisch und per E-Mail zur Verfügung (siehe übernächsten Abschnitt).

# 2.3 Der technische Kundenservice

Der Hersteller bietet Ihnen einen kostenpflichtigen technischen Support für alle SFirm-Produkte an. Detaillierte Informationen finden Sie auf der Seite [www.sfirm.de](https://www.sfirm.de/) in der Rubrik *Kontakt*. Die SFirm-Hotline steht Ihnen von montags - freitags von 8:00 bis 20:00 Uhr unter folgender kostenpflichtigen Rufnummer zur Verfügung:

**0900 / 71 55 99 0** (2,49 EUR/Minute inkl. MwSt. aus dem dt. Festnetz; abweichende Preise für Mobilfunkteilnehmer).

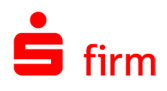

# <span id="page-16-0"></span>2.4 Kontaktinformationen

Folgende Tabelle gibt Ihnen einen Überblick über die wichtigsten Kontaktdaten des Herstellers:

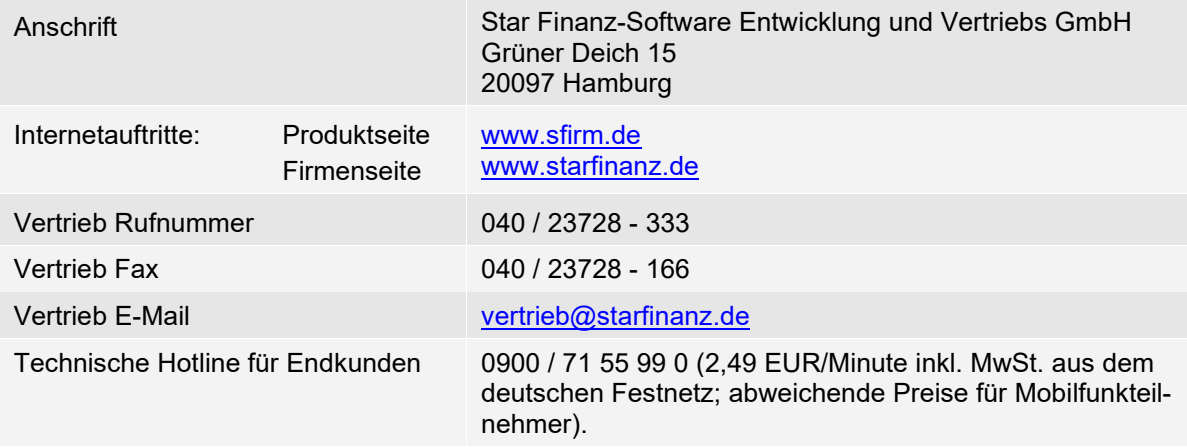